# **CD Cover – Combining Images**

Add images on top of a base image is a really important skill to try out.

- 1. Open **Photoshop**
- 2. Open the **tree image**: click **File** > **Open** and find the image
- 3. **Crop** the image first use the crop tool and choose a **square crop** at the top

## *Removing a background (method 1)*

To add an image on top you really need to get rid of the background.

- 4. Now open the **ducks** image (**File** > **Open**)
- 5. **IMPORTANT**: find the **layer stack** at the **bottom right**. **Double click** the **lock** on the layer > **OK** This will let you get rid of the background
- 6. **Crop** the image so that only **one** of the ducks is in the image
- 7. On the **left toolbar**, find the **Object Selection Tool**. **Click and hold** on the tool to choose the **Quick Selection tool**
- 8. Use the tool to select the background of the M image – aim to get everything other than the duck If you select part of the duck, click **Select** > **Deselect** to start again
- 9. Press the **delete key** to remove the background If you get a pop up box, press **cancel** and **do step 5 now**!

## *Combining the images*

Now we need to copy the duck on to the tree image

- 10. **IMPORTANT:** Click **Select** > **Deselect** first
- 11. Then click **Select** > **All**
- 12. Then **Edit** > **Copy**
- 13. Switch to the **tree image** and **Edit** > **Paste**
- 14. Use the **Move Tool** to drag the duck around

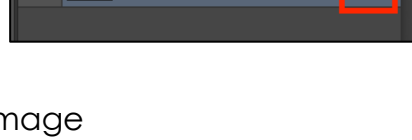

**Background** 

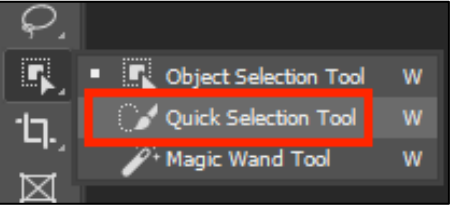

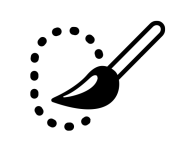

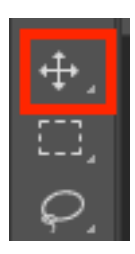

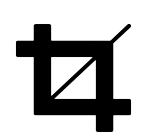

## *Resize the image*

The duck image is a lot bigger than the tree one, so the duck is far too big.

- 15. On the **left toolbar**, switch to the **Move Tool**
- 16. **VERY IMPORTANT:** At the **top**, make sure **Show Transform Controls** is ticked
- 17. **Resize** the image an move it into position
- 18. **Click the tick** at the **top** of the screen

#### *Repeat the skill*

- 19. Open the boat image. This will need **cropping** down quite a long way
- 20. **Zoom** in
- 21. **IMPORTANT:** Unlock the background layer (**double click** the lock)
- 22. Use the **Quick Selection Tool** to remove the background it's a little tricky, so switch to **deselect** at the **top left** (the one with the minus sign)
- 23. Press **delete** to remove the background don't forget to unlock the layer
- 24. To flip the image, click **Image** > **Image Rotation** > **Flip Canvas Horizontal**
- 25. Now add it to the main image **resize** as needed

## *Removing a background (method 2)*

- 26. Open the **helicopter** image. The Quick Selection Tool is tricky to use here I kept on selecting the rotor blades
- 27. Instead, **click and hold** on the **Quick Selection Tool** and choose the **Magic Wand**
- 28. Click on the background to select part of it
- 29. Hold down **SHIFT** and keep clicking to add to the selection. It will take some time, but you'll get there in the end
- 30. **Remove** the background (**unlock it!**) and add the image

#### *Split the sky away*

- 31. Use the **Magic Wand** to select the **sky** section of the **Background layer**
- 32. Click **Select** > **Inverse** to swap the selection to the sea and tree
- 33. **Layer** > **New** > **Layer via Copy**  and then arrange the **layer stack**

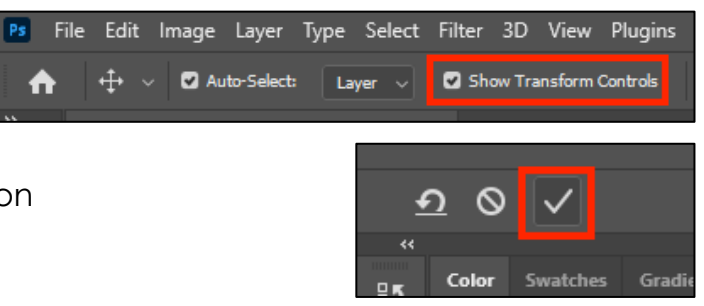

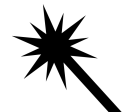